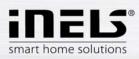

# iHC-T Application Installation Manual

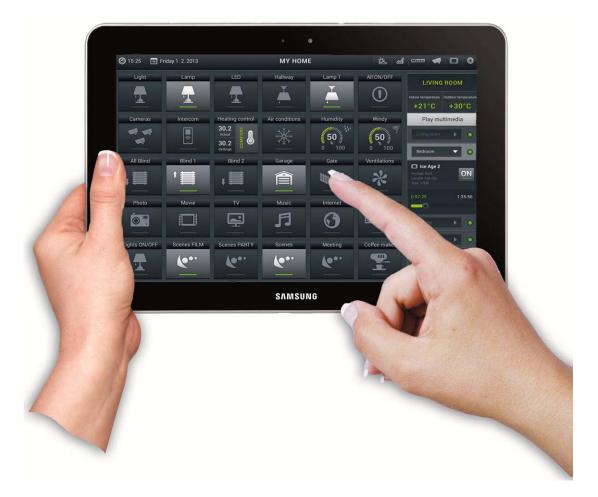

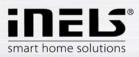

# Contents

| 1. | Introduction                                   | 3  |
|----|------------------------------------------------|----|
| 2. | Application installation in your device        | 4  |
| 3. | Basic application settings                     | 5  |
| 4. | Application control                            | 13 |
| 5. | Configuration of Rooms                         | 23 |
| 6. | Item description                               | 24 |
| 7. | iHC application setting without own iMM Server | 29 |
| 8. | Data export from iDM (iNELS Designer& Manager) | 35 |

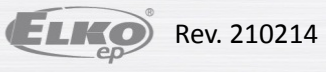

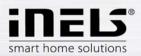

#### 1. Introduction

The iHC-TA application is a supplement to the iNELS intelligent electroinstallation system which allows controlling of the entire system from a tablet with Android operation system. The main advantage of the application is the possibility of controlling all integrated technologies from a sole application, whilst you are either connected home in a local network (LAN), or anywhere out of your house with internet access (mobile data, wifi connection, etc.).

Ellegant as it is, iNELS perfectly mingles with any modern household, and thanks to the iHC-TA application, allows permanent supervision over electroinstallation, as well as comfortable central control over the entire house from one place. iHC-TA lets you control the lighting, blinds, shutters, outlets, heating, appliances, watering, cameras, multimedia (audio, video), Miele house appliances, home call boxes, air conditioning units, recuperation, information from meteostation, status of consumed energies, and the like.

The menu is divided in a clear section where individual functions are illustrated by icons. You can also find shortcut access to your favourite functions whilst still being aware of what is happening in the other zones of your house.

Now you can also secure individual rooms in the application. By entering a password in iMM Control Centre you will activate security of respective rooms, and prevent any unauthorised person from controlling iNELS via iHC.

The iHC application function is enabled:

- indirectly with the central unit using virtual server when you can control bus iNELS elements, i.e. for instance lighting (opening, dimming), blinds, shutters, outlets, security system, scenes, central function, watering or heating system.
- With Connection Server which allows you to control also cameras, air conditioning, recuperation, home call boxes, meteostation, or watch the levels of consumed energies
- with iMM server which additionally allows controlling of multimedia, i.e. Video zones (starting music, video, television, or browsing photographs from the central storage), and Audio zones (starting music from the central storage).

iHC is an abbreviation of iNELS Home Control, and the letters behind the dash define the equipment (T – tablet, M – mobile), and operation system (A – Android, I – iOS/Apple). The iHC-TA application is therefore designed for tablets with the Android 2.2 operation system and higher. It is optimised for devices with screen with 1280x800 resolution. The language of the application corresponds with the language set in OS Android.

# Application availability

The application is available on Google Play (formerly Android Market) under the name iNELS Home Control Tablet. The application is updated regularly. After receiving the licence key that allows registration of the application you need to enter the registration email in the application. The application is free, and the registration is not charged at all.

https://play.google.com/store/apps/details?id=cz.elkoep.ihcta&hl=cs

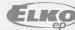

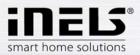

# 2. Application installation in your device

- a) Once the installation is completed, the device will offer a window offering opening the newly installed application. When the application opens, you need to enter registration emial and following licence that you will receive directly to the registration email you have entered (Fig. 1). By pressing "Continue", after the elapse of 5 seconds, you can fully run the application without the necessity of entering the licence number.
- b) For sending the registration email and verifying the application licence you need to be connected to the internet!

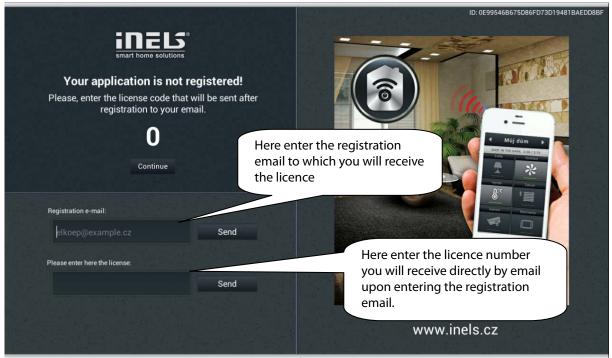

Figure 1 Product registration

Upon the successful entry of the registration number or option "Continue" the application is ready for use.

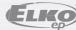

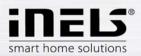

# 3. Basic application settings

Use the "Setting" key to call up the menu of the basic application setting.

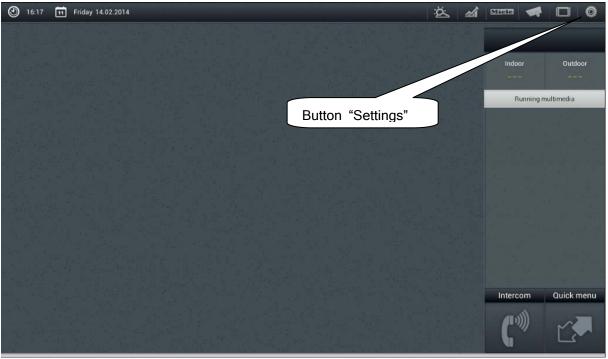

# **Figure 2 Settings**

a) The next step depends on whether you connect to iMM or Connection Server, or to a virtual server. The following figures anticipate connection to iMM or Connection Server. Select the button "server IP addresss" and a dialogue window displays for setting IP addresses. First add a new server by clicking the button "+" for adding servers. Then add an optional name and IP address of the server. Then enter the port – default is 8000. Click on add and tick this server. "OK" displays; click on it and confirm the changes. Window for setting the IP address of Figure 3.

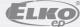

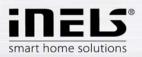

|                                                       | the CU unit<br>Miserver is workling, it is not necessary to get up this value. IP Address of CU unit is essential for communication via Epsnet. |
|-------------------------------------------------------|----------------------------------------------------------------------------------------------------|
| Optional<br>Server name                               | Please choose an IP address                                                                                                    |
| iMM server IP<br>address                              | a fromShowroom<br>ading c: IP address:<br>10.10.5.51                                                                                            |
| Process the d<br>Default Server<br>Port 8000          | ata from Port:<br>8000                                                                                                    |
| Display current s<br>Selecting gro<br>Selected groups | atus of the Cancel Save                                                                                                    |
|                                                       |                                                                                                    |
|                                                       |                                                                                                    |

Figure 3 IP address of server

| NETWORK<br>IP address of the server<br>IP address is necessary for de |                                                                                                    |     | The check mark shows currently   |  |
|-----------------------------------------------------------------------|----------------------------------------------------------------------------------------------------|-----|----------------------------------|--|
| IP address of the CU un<br>If an access to IMM server is a            | t<br>to set un this value of the set un this value of the set un this value of the set of the set of t |     | selected Server                  |  |
| Force download data                                                   | Please choose an IP addr                                                                                                    | ess |                                  |  |
| List of Servers                                                       | house<br>192.168.1.1:8000                                                                                                    |     |                                  |  |
| Process the data from<br>Forced data downloading ca                   |                                                                                                    |     |                                  |  |
|                                                                       |                                                                                                    |     |                                  |  |
| Process the data from<br>Forced data downloading ca                   |                                                                                                    |     |                                  |  |
|                                                                       |                                                                                                    |     |                                  |  |
| Selection of monitored<br>Display current status of the               | Cancel                                                                                                    | ок  | Button for adding another Server |  |
| Selecting groups<br>Selected groups will appear in                    |                                                                                                    |     |                                  |  |
| Enable RF devices                                                     |                                                                                                    |     |                                  |  |
|                                                                       |                                                                                                    |     |                                  |  |

Figure 4 Selection of IP address of server

a) The next step is Enforce data download (Figure 5). You will receive a notice saying that the new data will overwrite currently downloaded data even if enforcing the data download runs for the first time. Confirm by "OK". In virtual server, the button "Enforce data download" is not used, the button "Process data from file" is used instead. iHC application can be run to control iNELS elements even without own iMM Server – read more in Chapter 7.

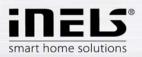

| IP address of the server<br>IP address is necessary for de  |                                                                                       |                             |
|-------------------------------------------------------------|---------------------------------------------------------------------------------------|-----------------------------|
| IP address of the CU uni<br>If an access to IMM server is w |                                                                                       |                             |
| Force download data<br>Forced data downloading cau          |                                                                                       |                             |
|                                                             |                                                                                       |                             |
| Process the data from<br>Forced data downloading c          | Force download data                                                                   |                             |
|                                                             | Attention, forced downloading data will de<br>Do you want to download the data again? |                             |
| Process the data from<br>Forced data downloading co         | Cancel                                                                                | ок                          |
|                                                             |                                                                                       |                             |
|                                                             |                                                                                       | Click on OK to confirm data |
| Selecting groups<br>Selected groups will appear in          |                                                                                       | upload from selected Server |
|                                                             |                                                                                       |                             |
| Control by sensors                                          |                                                                                       |                             |

Figure 5 Enforce data download

b) If you want to monitor connected Audio zones and Video zones in the application, you need to select these zones in the menu "Monitored zones" (Figure 6).

|              | PUBLIC SERVER<br>Process the data from<br>Forced data downloading ca | a public server<br>uses a new device configuration. |   |                          |  |
|--------------|----------------------------------------------------------------------|-----------------------------------------------------|---|--------------------------|--|
|              |                                                                      |                                                     |   |                          |  |
|              | Selection of monitored<br>Display current status of the              | Selection of monitored zones                        |   |                          |  |
|              | Selecting groups                                                     | Audiozone1                                          |   | Confirm the Zone         |  |
| Button to ca | all up                                                               | Audiozone2                                          | × | monitoring by            |  |
| monitored z  | cones<br>trol by sensors                                             | Videozone1                                          |   |                          |  |
|              | Password protect the                                                 | Videozone2                                          |   |                          |  |
|              | Show the status bar                                                  | LARA                                                |   |                          |  |
|              | Enable energy meterin                                                | ок —                                                |   | Confirm the selection of |  |
|              |                                                                      |                                                     |   | monitored<br>zones       |  |
|              |                                                                      |                                                     |   |                          |  |

# Figure 6 Monitored zones

C) Camera setting – if you have IP cameras connected in the system, they will download together with other data. To display them you need to add camera icons in Settings (Figure 9). The icon will display in the main screen in the third line. Note: The possibility of using cameras requires iMM or Connection Server.

Note: The possibility of using cameras requires iMM or Connection Server.

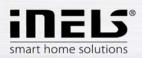

| Selected groups will appear | in the list of each room |                   |      |                                        |
|-----------------------------|--------------------------|-------------------|------|----------------------------------------|
|                             |                          |                   |      |                                        |
| Control by sensors          | Please select a camera   |                   |      |                                        |
| Password protect the        | Entrance                 |                   |      |                                        |
| Show the status bar         | Garage<br>Living room    |                   |      |                                        |
| Enable energy meterin       | Outdoor<br>Parking       |                   |      |                                        |
|                             | TV room                  |                   |      | Here you can name<br>camera or cameras |
|                             | Name of the camera:      |                   |      | icon                                   |
|                             | camera                   |                   |      |                                        |
|                             | Cancel                   | Add               |      |                                        |
|                             |                          |                   |      |                                        |
|                             |                          |                   |      |                                        |
|                             | Figure 7 Adding icor     | ns for camera dis | play |                                        |

You can add upto 4 cameras under one Icon.

If you are in the camera display mode (Figure 8), long pressing of one of them will take you to the full screen mode. Using gestures you can control PTZ pan/tilt/zoom) of the camera as long as the given camera supports it, or display the control panel (Figure 9), and control the camera through the control panel.

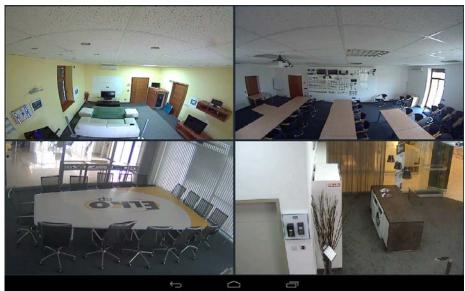

Figure 8 Displaying cameras

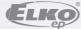

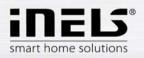

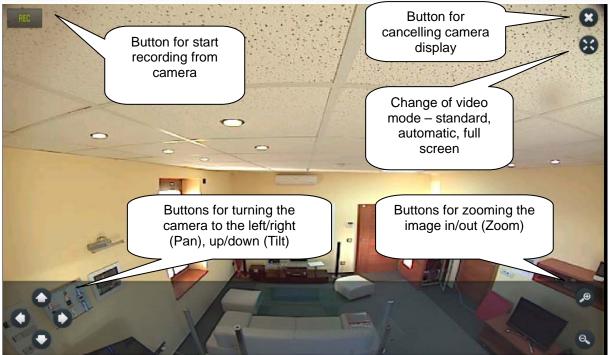

Figure 9 Controlling PTZ of cameras through SW panel

Camera image can be recorded from iMM Server. The record is saved in the Video/Cameras library where you can play it. The length of the record is limited by the site of the drive used in the iMM Server storage.

To remove the camera icon from the main menu, you need to choose the option "Remove" the camera icon (Figure 10).

| Control by sensors    |                        |        |  |
|-----------------------|------------------------|--------|--|
| Password protect the  | Please select a camera |        |  |
| Show the status bar   | camera                 |        |  |
| Enable energy meterin |                        |        |  |
|                       |                        |        |  |
|                       |                        |        |  |
|                       |                        |        |  |
|                       | Cancel                 | Delete |  |
|                       |                        |        |  |
|                       |                        |        |  |
|                       |                        |        |  |

#### Figure 10 Remove camera icon

To set the camera video display mode, select the option "Camera video mode" and choose the desired mode.

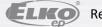

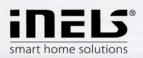

| Selected groups will appear in               | n the list of each room      |              |                                           |  |
|----------------------------------------------|------------------------------|--------------|-------------------------------------------|--|
| Enable RF devices                            |                              |              |                                           |  |
| Control by sensors                           |                              |              |                                           |  |
| Password protect the                         | Video mode camera            | К            | eeps the proportion of camera sides       |  |
| Show the status bar<br>Enable energy meterin | Standard                     | <u> </u>     | Automatically adjust<br>proportion of cam |  |
|                                              | automatically<br>Full Screen |              | sides for display                         |  |
|                                              | Cancel                       |              | Full screen camera<br>display             |  |
|                                              |                              |              |                                           |  |
|                                              |                              |              |                                           |  |
| Video mode camera                            |                              |              |                                           |  |
| F                                            | igure 11 Selection of camera | a video mode |                                           |  |

d) Selection of groups. The order of groups can be changed using the drag and drop method -

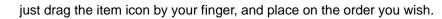

|     | IP address of the server<br>IP address is necessary for device co<br>IP address of the CU unit                                                                                                    |                       |      |   |                         |  |
|-----|----------------------------------------------------------------------------------------------------|-----------------------|------|---|-------------------------|--|
| dow | If an access to MM server is working, it is not necessary to set up this value. IP Adress of CU unit is essential for communication via Epsnet.<br>Force download data<br>When the icon is held<br>down, it can be<br>moved to any place in |                       |      |   |                         |  |
|     | the list<br>Process the data from<br>Forced data downloading c.<br>GENERAL                                                                                                    | 2. Lights             |      | 2 |                         |  |
|     | Selection of monitored<br>Display current status of the<br>Selecting groups                                                                                                    | 3. Shutters<br>Cancel | Save |   | Check to select a group |  |
|     |                                                                                                    |                       |      |   |                         |  |
|     | Control by sensors                                                                                                    |                       |      |   |                         |  |

# Figure 12 Selection of groups

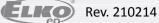

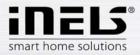

# e) Other application settings

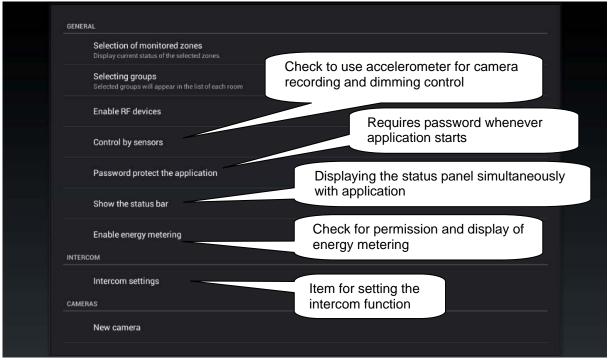

#### Figure 13 Other application settings

f) **Protect application by password** – here you can enter your password entering of which the application will request at every opening.

| Force download data<br>Forced data downloading causes a new device configuration.<br>FILE |                      |    |  |  |
|-------------------------------------------------------------------------------------------|----------------------|----|--|--|
| Process the data from a file<br>Forced data downloading causes a<br>PUBLIC SERVER         |                      |    |  |  |
| Process the data from a pub<br>Forced data downloading causes a                           |                      |    |  |  |
| GENERAL<br>Selection of monitorec<br>Display current status of the                        | ase enter a password |    |  |  |
| Selecting groups<br>Selected groups will appear                                           | Cancel               | ок |  |  |
|                                                                                           |                      |    |  |  |
| Control by sensors                                                                        |                      |    |  |  |
| Password protect the applic                                                               |                      |    |  |  |
| Show the status bar                                                                       |                      |    |  |  |
|                                                                                           |                      |    |  |  |

# Figure 14 Entering application password

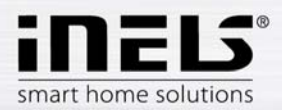

g) Setting the intercom function – this function allows data communication between the house call boxes 2N, iHC applications and iMM applications (i.e. Video zones). iHC application can receive calls from another iHC application, iMM application and house call box 2N. Te communication is acoustic; if the call box is equipped with a camera, it also transfers the image. The application can also dial any of the above listed devices. Login name and password must be entered exactly as they were created in the iMM or Connection Server accounts. Small and capital letters are distinguished.

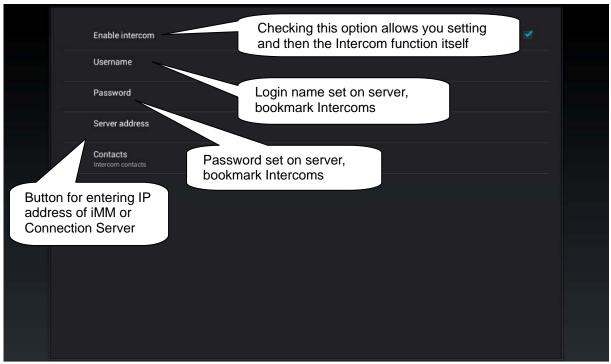

Figure 15 Intercom settings

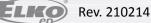

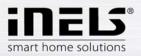

# 4. Application control

## a) Tiles

Fundamental way of displaying the iHC-TA application is the so-called "Tiles". It is a backlit overview of elements where we can see at first sight by backlit or non-backlit icons which elements of the iNELS bus electroinstallation are active and inactive, as well as other Tiles for controlling integrated devices, e.g. Multimedia, Miele, Intercom, Energy, etc.

If you wish to go from the Tiles display to the List display (Fast menu), just click on the name of the Fast menu icon that is used for switching between these displays.

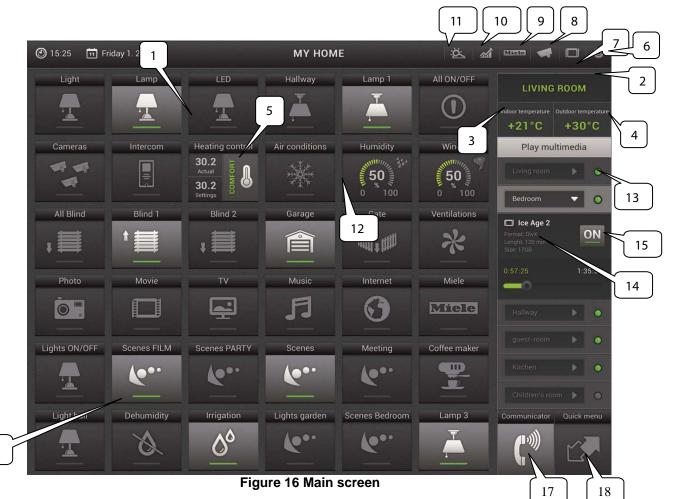

- 1. Dimming icon, holding you finger on the icon will call up a slider for dimming control.
- 2. Selection of room
- 3. Displaying the indoor temperature from a selected thermal sensor
- 4. Displaying the outdoor temperature from a selected thermal sensor
- 5. The Heat Control icon enables controlling and swtiching between preset heating programs.
- 6. Settings icon
- 7. Multimedia control Video zones and Audio zones
- 8. Camera icon for monitoring video of connected up to nine IP cameras
- 9. Control of Miele household appliances
- 10. Energy Metering icon for energy consumption visualisation
- 11. GIOM3000 Meteostation icon for visualisation of meteorological quantities
- 12. Analogue exciters for displaying data from Meteostation, e.g. type of Clima sensor
- 13. The menu scrolls up or down if there are multiple zones
- 14. Information on currently played Multimedia in the Zone
- 15. Switching off and on of the Zone, including devices connected to it
- 16. Tiles for controlling the set Scene
- 17. Icon for controlling IP call box dialling and setting of contacts

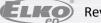

16

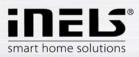

18. Change to Fast menu

You can also move by dragging your finger in the line in the direction you want to follow.

- b) List (Fast menu)
  - List "Scenes" is used to activate user pre-defined scenes, such as "All off", "All on", "All shutters up", "All shutters down", etc.
  - The "Lights" list serves for controlling individual lights or entire lighting installations. There are two display options. Classical, where you have the simple on / off displayed by an off indicator lamp, or Dimming, where the level of illumination is indicated by an analogue exciter. Dimming is controlled by a slider that can be slid by finger, or using an accelerometer.
  - In the bookmark "Shutters" you can easily see and control the shutters, garage doors, gates, etc.
  - In the "Info" list you can monitor both the indoor and outdoor temperatures, as well as other information from the system, such as the HDO signal.
  - In the "Other" bookmark you ca easily see and control individual electronic systems that form a part of the iNELS electroinstallation, e.g. control of the watering system, control of different appliances, and the like.

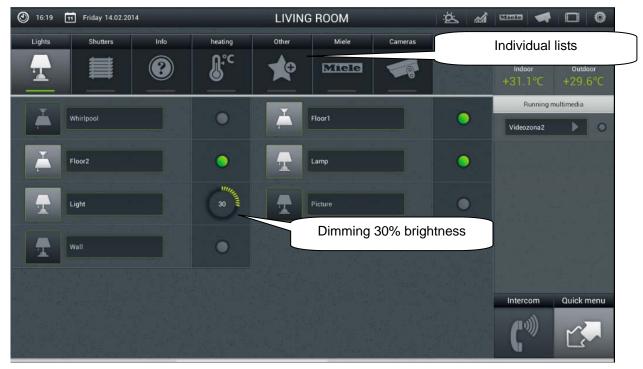

Figure 17 Fast menu screen (List)

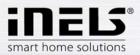

# c) Miele

This part of the application allows remote administration of the Miele house appliances which are connected to the Miele@Home network by means of communication modules. The communication between the appliances and the Miele Gateway communication interface runs on powerline. Miele Gateway then transfers this powerline communication to the ethernet network. To translate this protocol you need to use iMM or Connection Server.

Miele appliances can be monitored in terms of statuses of the appliances and also some of their functions whilst safety is taken into consideration, and therefore you cannot for instance turn on the induction board. An interesting option is activation of remote starts.

| 🕙 15:23 🖬 čtvrte                                                                    | ek 20.02.2014                      |             | ROC   | DM1                            |          | × ×   |                   |                    |
|-------------------------------------------------------------------------------------|------------------------------------|-------------|-------|--------------------------------|----------|-------|-------------------|--------------------|
| Scenes Li                                                                           | ghts Shutters                      | heating     | Other | Miele                          | Cameras  |       | ROO               | DM1 🕨              |
| <u>(</u>                                                                            |                                    | <b>A</b> ;c |       | Míele                          | 8        |       | Indoor<br>+23,6°C | outdoor<br>+26,4°C |
| <b>Washing N</b>                                                                    | Machine 🗸 🔻                        |             |       | Lis                            | st Miele |       | Running r         | nultimedia         |
| State - Off                                                                         | yer 🗸 🗸                            | START       |       | "Start" but<br>activation      |          |       |                   |                    |
| State - Programmed<br>Duration - 2:22h<br>Drying Step - Normal<br>Program - Cottons |                                    |             |       | A menu<br>showing<br>appliance |          | n the |                   |                    |
| Coffee Syst                                                                         | tem                                | START       |       |                                |          |       | Intercom          | Quick menu         |
|                                                                                     | ements are acti<br>elements are in |             |       |                                |          |       | C                 |                    |
|                                                                                     |                                    |             | /     | ~                              |          |       | 3∎®⊾∽15           | :23 🗊 🔺 🛑          |

Figure 18 Screen List of Miele appliances

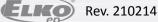

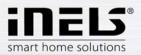

d) Cameras

Using the "Cameras" List you can watch the image from IP cameras, control PTZ cameras and record the image from any camera you want. The iNELS system supports connection of up to 9 IP cameras.

Full screen displaying an image from any camera is called up by pressing relevant camera view. Calling up the panel for PZ control (pan, tilt, zoom) is then achieved by pressing the camera image.

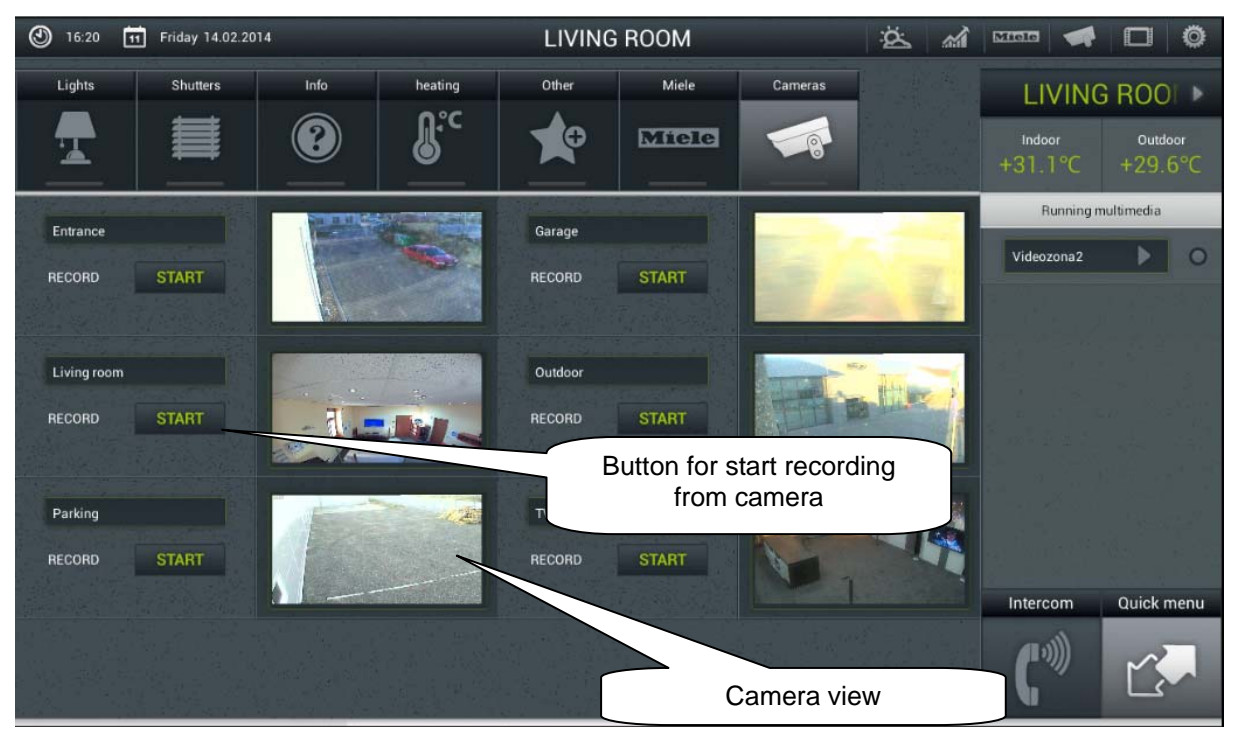

Figure 19 Screen List of cameras

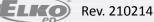

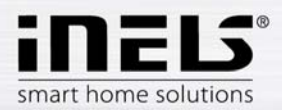

### e) Air conditioning and recuperation

Controlling the air conditioning units is bi-directional, so you can fully utilise the features of your air conditioning, such as control of blowing speed, movement of lamellas or control of modes, such ase plasma. Whilst controlling recuperations, you can select the way of air exchange, rotation speed of ventilators, temperature, or set periodical air exchange.

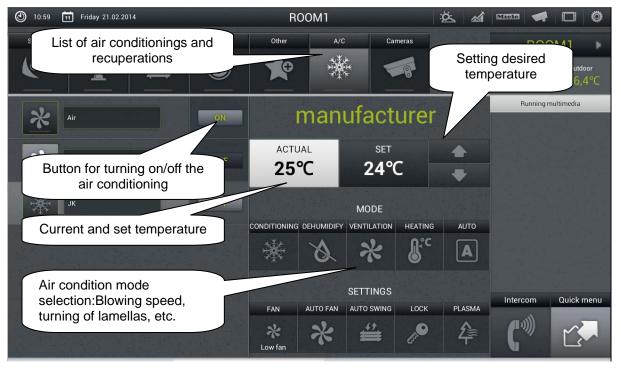

Figure 20 Screen Air conditioning and recuperation (LG Air conditioning)

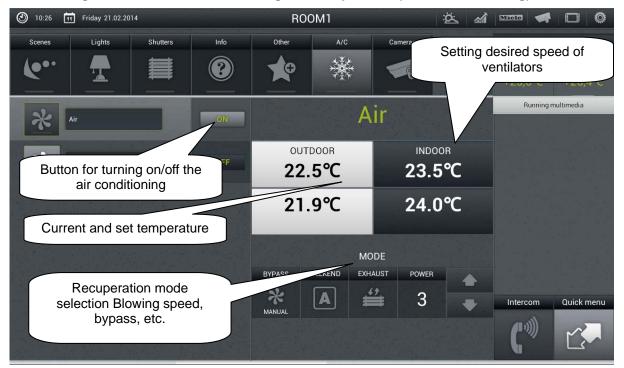

Figure 21 Screen Air conditioning and recuperation (AirPohoda recuperation)

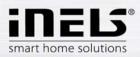

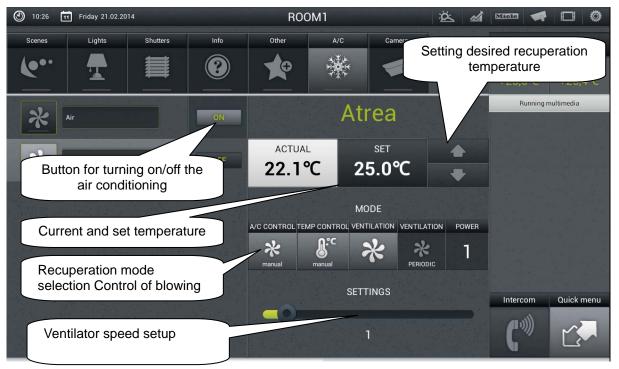

Figure 22 Screen Air conditioning and recuperation (Atrea recuperation)

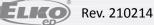

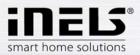

## f) Multimedia

Multimedia can only be controlled when iMM Client/Server is incorporated in the system. iMM Client/Server may serve as Video zone (for playing music, movies, viewing photographs or playing television), and further allows the use of Audio zones, e.g. iMM Audio Zone (AZ-R) or LARA iNELS Multimedia, the audio of which can be controlled.

The entire Zone and any device connected to it can be switched off/on by clicking on the Zone name. Active Zone is marked in white letters; deactivated Zone is red.

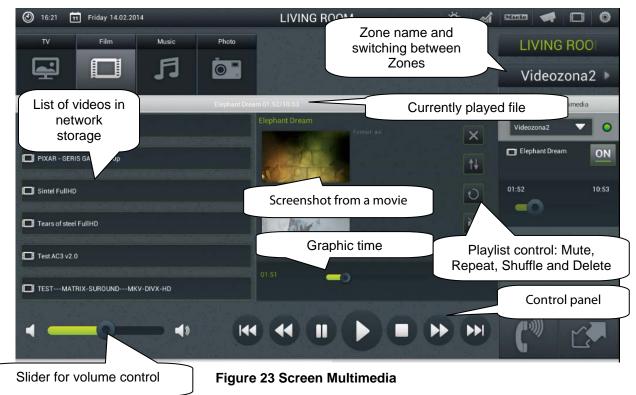

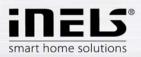

# g) IP call box

In the IP call box screen you can create contacts for calling by means of SIP protocol. It allows us to connect to other iHC devices, iMM Video zones and also to IP intercom from the company 2N. If a call is received from IP intercom with a camera (and RTSP system support), also the image from the camera displays.

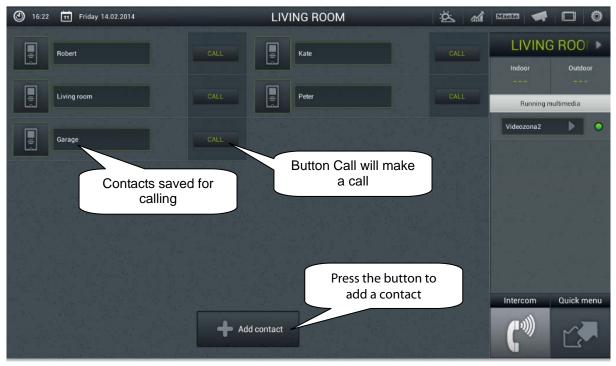

# Figure 24 IP call box List of contacts

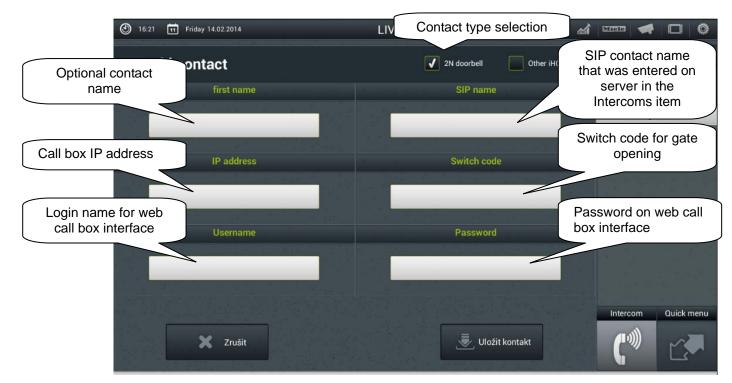

Figure 25 IP call box Adding a contact

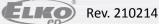

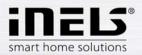

## h) GIOM3000 Meteostation

Giom3000 is visualising meteostation with an ethernet output and, within the iHC-TA application, it provides us with information on the following nine meteorological quantities:

- 1) Wind speed
- 2) Pressure
- 3) Wind direction
- 4) Temperature
- 5) Windchill
- 6) Dew point
- 7) Barometric altitude
- 8) Relative humidity
- 9) Absolute humidity

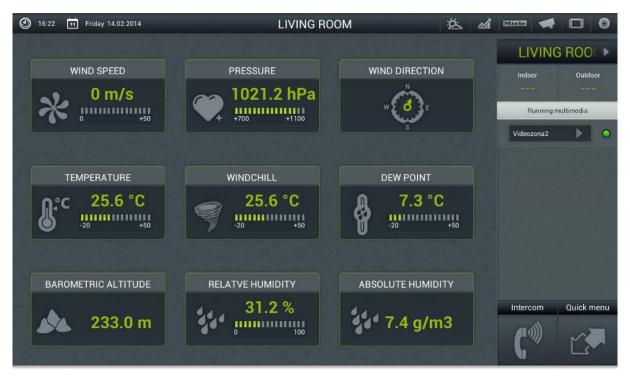

Figure 26 GIOM3000 Meteostation screen

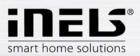

### i) Energy metering

The iNELS system enables measurement of consumption of gas, electricity or water, whilst you need a meter with impulse output to every energy. These impulses are scanned on binary output units and, by means of counters, the amount of consumed energy is evaluated.

Energy consumption can be displayed in unit, e.g. kWh, or at price value, e.g. CZK. The application facilitates to display a consumption graph for every period that is optionally set by you.

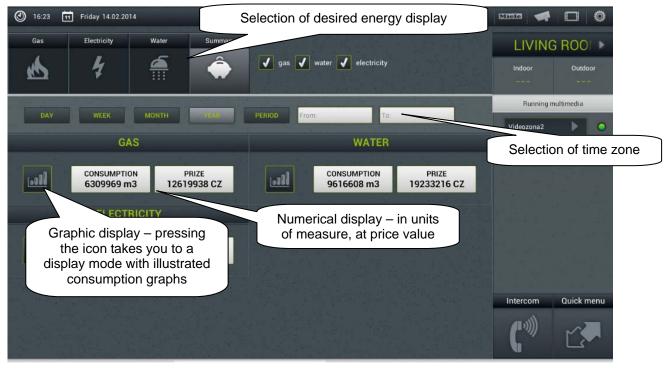

# Figure 27 Energy Meter numerical display screen

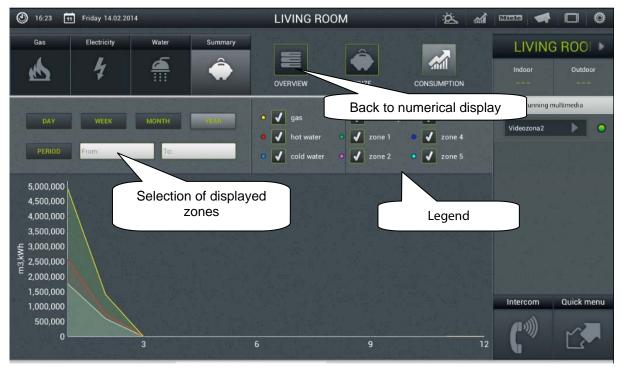

Figure 28 Energy Meter graphic display screen

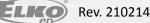

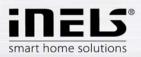

# 5. Configuration of Rooms

Items are configured in iMM Control Center (the "iMM CC" hereinafter) in the bookmark Rooms.

In Rooms you can create any number of virtual groups (Rooms) where you add optional Items and Zones.

- Items created on the basis exported file "export.pub" from iDM software (see separate manual)
- Zones created on the basis of iMM Server configuration

| Configuration of rooms                                                                                                    |
|----------------------------------------------------------------------------------------------------|
| ← I0.10.5.51:8080/rooms                                                                                                    |
| iMM Control center / Configuration of rooms                                                                                                    |
| Server Configuration Zones Clims Rooms Cameras Energy IR Audit                                                                                                    |
| Name of new Rooms Name Room3 Protect by password Password Password Password Password Password and confirm Confirm Conf |
| Editing of respective Removal of respective Room                                                                                                    |
| Room                                                                                                    |

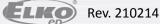

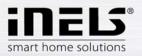

#### Item description 6.

There are 3 types of items:

- 1) Simple Items for switching in the ON/OFF manner.
- 2) Items for iNELS item dimming (can be used also as ON/OFF by simple pressing, holding down a slider displays for dimming mode).
- 3) Other Items serve e.g. to display data from meteostation or control air conditioning.

| Simple 2-status icon |                 | Dimmable icon |       | Special icon           |                                    |
|----------------------|-----------------|---------------|-------|------------------------|------------------------------------|
| Airing               | Airing          | Blank         | Blank | Weather station        | WIND<br>26.9<br>m/s<br>0 60        |
| Air-conditioning     | Conditioning    | Lamp          | Lamp  | Scene                  | film                               |
| Dehumidify           | Dehumidity      | Light         | Light | Shutters               | zaluzie                            |
| Garage               | Garage          |               |       | Indoor<br>thermometer  | indoor<br>indoor<br>+30,0°C        |
| Gate                 | Giste           |               |       | Outdoor<br>thermometer | outdoor<br><b>effec</b><br>+28,4°C |
| Heating              | Heating control |               |       | Heat Control           | Heating control                    |
| On/Off               | on/off          |               |       |                        |                                    |
| Sprinkling           | Zavlazovani     |               |       |                        |                                    |

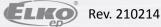

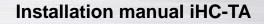

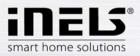

# Air Conditioning

Icon for controlling the air conditioning units. When this icon is selected, only LG. air conditioning icons are filtered out that are defined in the bookmark "Clims".

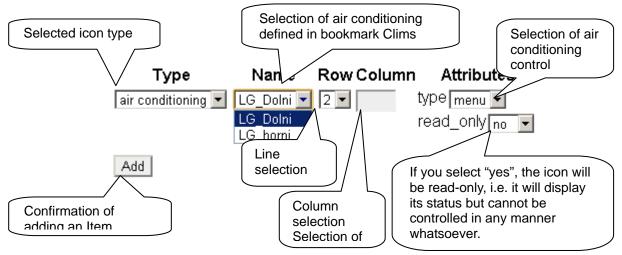

#### Heat control

The Heat Control icon enables controlling and switching between preset temperature programs from iDM. Long press allows you to switch between MAN and AUTO modes. If the heating circuit is closed, the icon is backlit.

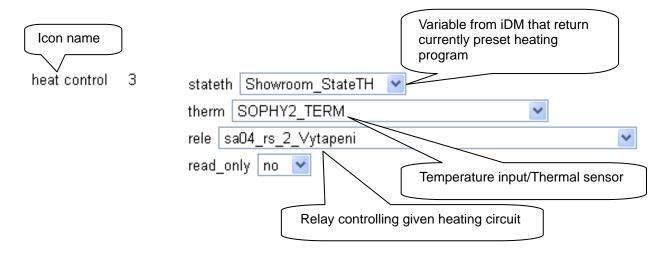

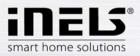

# Meteostation

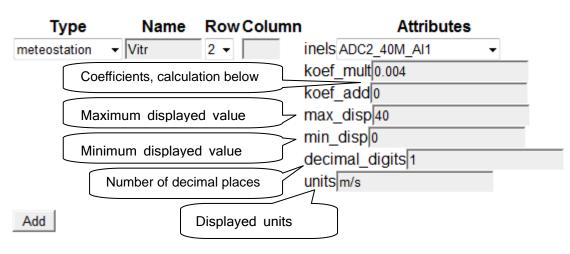

Displaying values from AD converter

Calculation of coefficients is based on the equation d=a\*v+b, where

d - is the displayed value

a - is the sought for multiplier "koef\_mult"

- v value sent by the central unit (0-10 V) multiplied by thousand
- b value "koef\_add" by which the final value is displaced.

#### **General procedure:**

It has to be defined what range the quantity will reach, in our case 40 will be the upper limit (max\_disp), and 0 the lower limit (min\_disp). Place these values into 2 equations with 2 unknowns. Result of this equation is coefficient multipler (koef\_mult) and also coefficient addition (koef\_add). Put the values in the table.

Example: If you wish to display value 0 to 10 sent from the central unit in internal 0 to 40 m/s, the procedure is as follows:

| For:        | The below eugation applies:             |
|-------------|-----------------------------------------|
| max_disp=40 | max_disp = koef_mult*10*1000 + koef_add |
| min_disp=0  | min_disp = koef_mult*0*1000 + koef_add  |

Since there is no request for displacement of displayed values (this request might occur in case of outdoor temperature measuring where also negative temperature value occur), the coefficient will be koef\_add=0.

#### It means that:

 $40 = \text{koef}_{\text{mult}}^{10*1000 + 0}$ 

 $40 = \text{koef}_{\text{mult}}^{10000}$ 

 $koef_mult = 0,004$ 

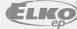

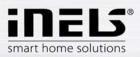

#### Scene

By the "Scene" icon you can control multiple iNELS items at once by just a single press. Scenes can be created by addition of individual outputs to the list using the "Add" button. Scenes should contain output channels with ON/OFF/TRIG symptom.

More complex scenes should be created directly in iDM environment, and only given event should be called up there.

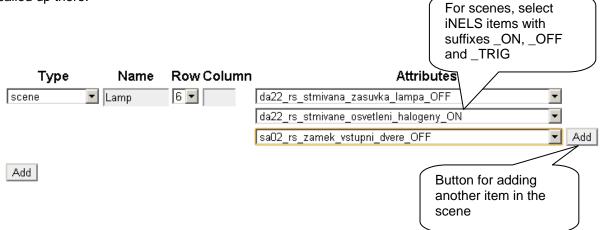

#### Shutters

Icon adapted to control motors, majority of blinds or shutters where relay can be chosen separately for every direction. The icon then automatically switches the direction (relay) if you click on the icon in the below format: up-stop-down-stop-up...

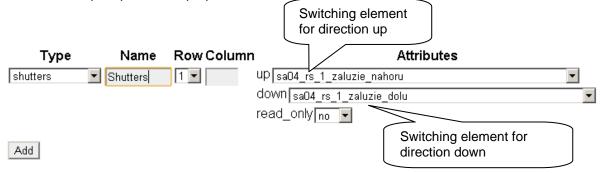

# Thermometer

For displaying indoor/outdoor temperatures in the side panel of the iHC-TA application.

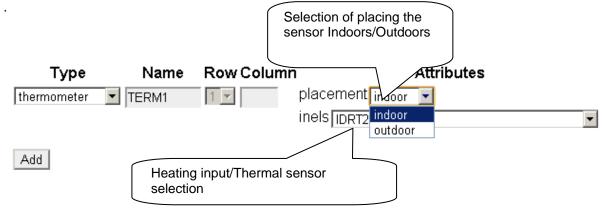

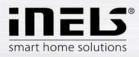

#### Zone

This icon can only be added if iMM superstructure (iNELS Multimedia) is used. All zones you wish to control from a given room on your phone have to be defined underneath this icon.

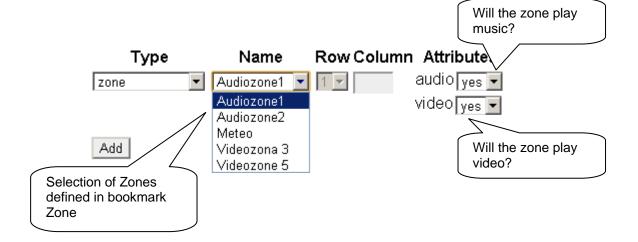

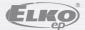

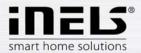

# 7. iHC application setting without own iMM Server

# a) File-based application configuration

On public iMM Server <u>http://217.197.144.56:8080/</u> you can generate **rooms.cfg** based on imported **export.pub** ffrom your **iDM.** 

| iMM Contro<br>ver. imm-2.467                                           | l Center                                                                                    | / Uploads |
|------------------------------------------------------------------------|---------------------------------------------------------------------------------------------|-----------|
| Configuration Roo                                                      | ms Uploads                                                                                  | Downloads |
| Upload rooms.cfg<br>Vybrat soubor Soubor nevybrán<br>Upload export.pub | Upload of<br>rooms.cfg file<br>Upload<br>Upload of<br>export.pub file<br>from iDM<br>Upload |           |

First option **Upload rooms.cfg** serves in later setting stages to record an already created file rooms.cfg and its subsequent editing.

Second option **Upload export.pub** always has to be filled in with current file export.pub

Subsequent editing can use also the "ID" option that is created on the first access to public server, and that uploads the last known setting after being added to the respective column in the bookmark "Log in". After the first logging in, write down your ID for another service from another PC, or just in case the cookies get deleted from your browser!

Note: for working on public server you need to have cookies enabled in your browser.

In the bookmark **Configuration** you can edit iNELS elements from the file export.pub; changes must be uploaded using the "Update" button located under the dialogue window.

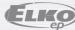

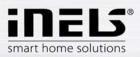

| Configuration Rooms Uploads Downloads                                                                                                    |                                                |
|----------------------------------------------------------------------------------------------------|------------------------------------------------|
| Edit export.pub                                                                                                    |                                                |
| UserBits R B 17112 UDINT PUB_INOUT<br>system_AG1_ALARM R B 17162 .0 BOOL PUB_INOUT<br>system_AG1_LOCKED R B 17162 .0 BOOL PUB_INOUT<br>system_AG1_LOCKING R B 17162 .2 BOOL PUB_INOUT<br>system_AG2_ALARM R B 17195 .0 BOOL PUB_INOUT<br>system_AG2_LOCKED R B 17195 .1 BOOL PUB_INOUT<br>system_AG2_LOCKED R B 17195 .2 BOOL PUB_INOUT<br>system_AG3_ALARM R B 17228 .0 BOOL PUB_INOUT<br>system_AG3_LOCKED R B 17228 .1 BOOL PUB_INOUT<br>system_AG3_LOCKED R B 17228 .2 BOOL PUB_INOUT<br>system_AG3_LOCKED R B 17228 .2 BOOL PUB_INOUT<br>system_AG4_ALARM R B 17261 .0 BOOL PUB_INOUT<br>system_AG4_LOCKED R B 17261 .2 BOOL PUB_INOUT<br>system_AG4_LOCKED R B 17294 .2 BOOL PUB_INOUT<br>system_AG5_LOCKED R B 17294 .1 BOOL PUB_INOUT<br>system_AG5_LOCKED R B 17294 .0 BOOL PUB_INOUT<br>system_AG5_LOCKED R B 17294 .0 BOOL PUB_INOUT<br>system_AG5_LOCKED R B 17294 .0 BOOL PUB_INOUT<br>system_AG5_LOCKED R B 17294 .0 BOOL PUB_INOUT<br>system_AG5_LOCKED R B 17294 .0 BOOL PUB_INOUT |                                                |
| system_AG6_LOCKED R B 17327 .1 BOOL PUB_INOUT<br>system_AG6_LOCKING R B 17327 .2 BOOL PUB_INOUT<br>system_AG7_ALARM R B 17360 .0 BOOL PUB_INOUT<br>Update                                                                                                    | Confirm the changes by pressing the Update key |

Bookmark Rooms is identical with the bookmark Rooms from the classical iMM CC (see Chapter 5). The only difference is in entering the password that is only numerical, and multiple asterisks display.

| iMM Cor<br>ver. imm-2.467                                               | ntrol ( | Center  | / Configuration of rooms |
|-------------------------------------------------------------------------|---------|---------|--------------------------|
| Configuration                                                           | Rooms   | Uploads | Downloads                |
| <b>New room</b><br>Name<br>Room2                                        |         |         |                          |
| Protect by password P<br>Password<br>Confirm<br>Add<br>Room1 Edit Set p | assword | Remove  |                          |

The bookmark Downloads allows uploading of created or modified files export.pub a rooms.cfg in the computer.

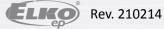

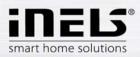

| iMM Control C<br>ver. imm-2.467 | Center  | / Down                               | lloads |
|---------------------------------|---------|--------------------------------------|--------|
| Configuration Rooms             | Uploads | Downloads                            | )      |
|                                 |         | oad of newly cro<br>ted) file rooms. |        |
| Download rooms.cfg              |         |                                      |        |
| Download                        |         | oad of file<br>ort.pub to PC         |        |
| Download export.pub 🦯           |         |                                      |        |
| Download                        |         |                                      |        |

Transfer these files from PC to tablet where in the root directory create an iHC folder, and copy these files in it.

| 🦲 My Files    |                                                      | Q   ■   ■   ■   ≡, |
|---------------|------------------------------------------------------|--------------------|
| /Root/iHC     | 🔲 主 інс                                              | Name               |
| 📥 Root        | export.pub                                           | 8 KB               |
| Alarms        | rooms.cfg                                            | 1 KB               |
| + Android     |                                                      |                    |
| + DCIM        |                                                      |                    |
| Download      | IC folder in the tablet on desid                     |                    |
|               | IC folder in the tablet android ystem root directory |                    |
| Movies        |                                                      |                    |
| Music         |                                                      |                    |
| Notifications |                                                      |                    |
| + Pictures    |                                                      |                    |

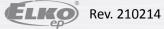

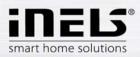

In the iHC application itself you need to select the option "IP address of CU unit" where the IP address of CU - central unit (CU2-01M) is entered. Adding CU IP address is activated by clicking on the plus symbol. The name of the central unit is optional; and the default port is set to 61682. When a new central unit is added to the list, you need to tick the given central unit and confirm by OK.

| List of already<br>created CU<br>addresses       | r<br>svice configuration.<br>it<br>vorkinn, it is not necessary to set un this s | value. IP Adress of Cl Lunit is essenti | alforcomm | The check mark<br>shows currently<br>selected CU address |
|--------------------------------------------------|----------------------------------------------------------------------------------|-----------------------------------------|-----------|----------------------------------------------------------|
| Force downcom                                    | Please choose an IP add                                                          | lress                                   |           |                                                          |
|                                                  | 192.169.1.1:8000                                                                 |                                         |           |                                                          |
| Process the data from<br>Forced data downloading |                                                                                  | Default port 61682                      |           |                                                          |
| PUBLIC SERVER                                    | P address of CU2-01M                                                             |                                         |           |                                                          |
| Process the data                                 |                                                                                  |                                         |           |                                                          |
|                                                  |                                                                                  |                                         |           |                                                          |
| Selection of monitore                            | a.                                                                               |                                         | +         |                                                          |
| Display current status of th                     |                                                                                  | ОК                                      |           |                                                          |
| Selecting groups<br>Selected groups will appea   |                                                                                  |                                         |           | Button for adding<br>another CU address                  |
| Enable RF devices                                |                                                                                  |                                         |           |                                                          |
|                                                  |                                                                                  |                                         |           |                                                          |

Last step is selection of option "Process data from file". iHC application downloads all necessary data and, if all is set correctly, the message "Data download successful" dispalys.

| IP address of the server<br>IP address is necessary for dev              | IP address of the server<br>IP address is necessary for device configuration. |        |  |  |  |  |  |
|--------------------------------------------------------------------------|-------------------------------------------------------------------------------|--------|--|--|--|--|--|
| IP address of the CU unit<br>If an access to IMM server is w             |                                                                               |        |  |  |  |  |  |
| Force download data<br>Forced data downloading caus                      |                                                                               |        |  |  |  |  |  |
|                                                                          |                                                                               |        |  |  |  |  |  |
| Process the data from<br>Forced data downloading c                       |                                                                               |        |  |  |  |  |  |
|                                                                          | Attention, forced downloading d<br>Do you want to download the da             |        |  |  |  |  |  |
| Process the data from<br>Forced data downloading c                       | OK                                                                            | Cancel |  |  |  |  |  |
|                                                                          | U.K                                                                           |        |  |  |  |  |  |
|                                                                          | Selection of monitored zones<br>Display current status of the selected zones: |        |  |  |  |  |  |
| Selecting groups<br>Selected groups will appear in the list of each room |                                                                               |        |  |  |  |  |  |
| Enable RF devices                                                        |                                                                               |        |  |  |  |  |  |
|                                                                          |                                                                               |        |  |  |  |  |  |

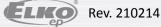

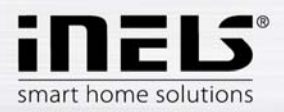

# b) Application configuration from public server using User ID

First of all, you need to create configuration on public server. <u>http://217.197.144.56:8080</u>

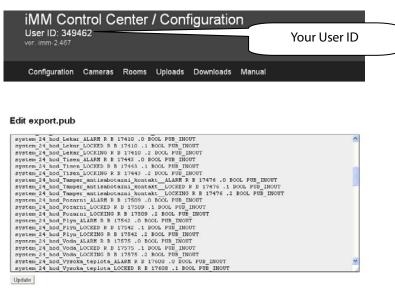

In the iHC application itself you need to select the option "IP address of CU unit" where the IP address of CU - central unit (CU2-01M) is entered. Adding CU IP address is activated by clicking on the plus symbol. The name of the central unit is optional; and the default port is set to 61682. When a new central unit is added to the list, you need to tick the given central unit and confirm by OK.

| IP address of the server<br>List of already created CU<br>addresses            | iguration.<br>Is not percessary to set up this value. IP Ar | ress of GI Lunit Is essential for comm | The check mark<br>shows currently<br>selected CU address |
|--------------------------------------------------------------------------------|-------------------------------------------------------------|----------------------------------------|----------------------------------------------------------|
| Forced data downloading c                                                      | Please choose an IP address                                 | /<br>~                                 |                                                          |
| Process the data from<br>Forced data downloading c                             | Defau                                                       | lt port 61682                          |                                                          |
| PUBLIC SERVER<br>Process the data fr.<br>Forced data downloading c.<br>GENERAL | Default IP address CU2-01N                                  | 1                                      |                                                          |
| Selection of monitorec                                                         | Cancel                                                      | + -                                    |                                                          |
| Selecting groups<br>Selected groups will appear in t                           |                                                             |                                        | Button for adding another CU address                     |
| Enable RF devices                                                              |                                                             |                                        |                                                          |
| Control hy sensors                                                             |                                                             |                                        |                                                          |

In the Settings menu select download data from public server. iHC application will ask for ID. ID is displayed in the upper left corner of the public server page. Confrirm by OK and the application downloads the files, and is ready for use.

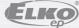

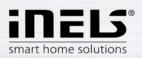

| NETWORK                                                                       |                           |                                    |                                          |  |  |
|-------------------------------------------------------------------------------|---------------------------|------------------------------------|------------------------------------------|--|--|
| IP address of the server<br>IP address is necessary for device configuration. |                           |                                    |                                          |  |  |
| IP address of the CU uni<br>If an access to iMM server is w                   |                           | alue. IP Adress of CU unit is esse |                                          |  |  |
| Force download data<br>Forced data downloading cau                            |                           |                                    | User ID from public<br>server – 6 digits |  |  |
|                                                                               | Process the data from a p | public server                      |                                          |  |  |
| Process the data from<br>Forced data downloading c: E                         |                           |                                    |                                          |  |  |
|                                                                               |                           |                                    |                                          |  |  |
| Process the data from<br>Forced data downloading ca                           |                           |                                    |                                          |  |  |
|                                                                               | ок                        | Cancel                             |                                          |  |  |
| Selection of monitored a<br>Display current status of the se                  |                           |                                    |                                          |  |  |
| Selecting groups<br>Selected groups will appear in                            |                           |                                    |                                          |  |  |
| Enable RF devices                                                             |                           |                                    |                                          |  |  |
|                                                                               |                           |                                    |                                          |  |  |

In version without iMM or Connection Server you can only control bus units from iHC application. To be able to control other devices, such as cameras, air conditioning, recuperation, home call boxes, meteostations, or energy consumption measurement, you need the presence of Connection Server To be able to use Video zones and Audio zones, you need the presence of iMM Server.

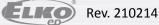

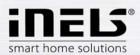

#### 8. Data export from iDM (iNELS Designer& Manager)

IDM Software enables export of variables (input/outputs, time programs, counters and timers) by means of which iHC applications can be created to control the entire installation. The below text describes how this export should be performed.

#### Export of inputs/outputs

Export of inputs/outputs is performed from the window "Unit/device manager" where you need to tick the option "Export for visualisation" at desired inputs/outputs. If you wish to name the given input/output, use the column "Naming/alias".

Those inputs/outputs that are used in some event need not be ticked. Export of these used inputs/outputs then proceeds automatically.

| nit/device | manager        |                              |        |                                     | 2                                  |
|------------|----------------|------------------------------|--------|-------------------------------------|------------------------------------|
| MI 📕       | м              | іо Мі                        | 2      | 1                                   |                                    |
| CIB1       | СІВ2           | · · · ·                      |        |                                     |                                    |
| İ          | ID CIB net     | Unit/device type             | Status | Name of Unit/device/I/O             | Setup                              |
|            | 1              | LBC2-02M                     | ОК     | lbc02_rs                            | Select unit/device                 |
|            |                | Analog output                |        | triak outputs                       |                                    |
|            |                |                              |        | Dimming_light_right                 | Input / Output caption             |
|            |                |                              |        | Dimming_light_left                  | shutters_down                      |
|            | 1              | DA2-22M                      | OK     | da22_rs                             |                                    |
|            |                | Digital input                |        | binar inputs                        | Unit HW address 18BF               |
|            |                |                              |        | IN 1                                |                                    |
|            |                |                              |        | IN 2                                |                                    |
|            |                | Analog output                |        | triak outputs                       | Use device                         |
|            |                |                              |        | Dimming_lamp                        |                                    |
|            |                | -                            |        | dimming_hallogen                    | SCADA SW                           |
|            |                | Thermometer                  |        | thermo sensor                       | Export                             |
|            | 1              | 510 0 MA/5-                  | ОК     | TERM                                |                                    |
|            | 1              | SA2-04M/Sn<br>Digital output | UK     | sa04_rs_1<br>universal rele outputs | Name / alias                       |
|            |                | Digital output               |        | shutters_up                         |                                    |
|            |                |                              |        | shutters down                       |                                    |
|            |                |                              |        | blinds_down                         |                                    |
|            |                |                              |        | blinds_up                           |                                    |
|            | 1              | 5A2-04M/5n                   | OK     | sa04_rs_2                           | <b>-</b>                           |
| •          |                |                              |        | •                                   |                                    |
| Show u     | nits, devices  |                              |        |                                     |                                    |
|            |                |                              |        |                                     | Fundament liste                    |
| Show u     | nits, devices, | I/O                          |        |                                     | Exchange Units                     |
| #          | Add unit       | Delete ur                    | nit    | Delete all                          | Read configuration from controller |
|            |                |                              |        | 🗸 ок                                | Cancel 🛛 🖓 Help                    |

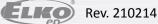

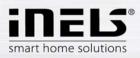

# Export of time programs

Export of time programs is performed from the window "Time/week schedule manager" where you need to click on the menu "Set export for visualisation".

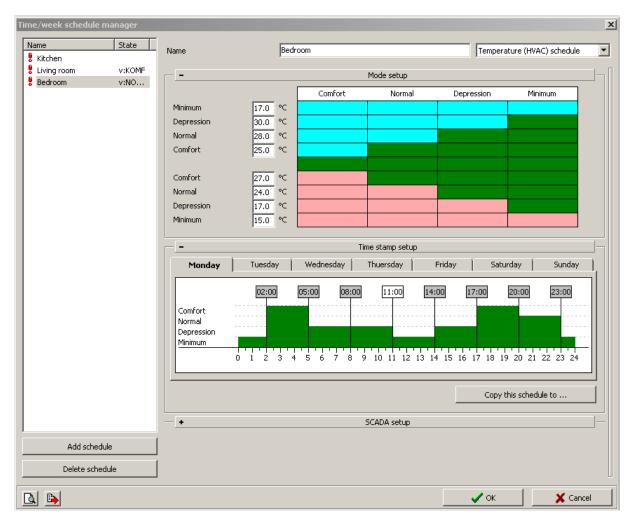

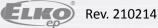

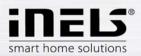

In this menu you need to tick all three options whilst weekly time program for heating/cooling and twostatus time program can be exported.

- "Export program setup", i.e. time symbols and mode settings.
- "Export program control", i.e. individual modes (minimum, attenuation, normal, comfort) can be enforced time symbols and mode settings.
- "Export program status", i.e. view of program statuses (4 modes, desired temperature, current temperature)

| Time/week schedule manager                                |                                             | ×                                            |
|-----------------------------------------------------------|---------------------------------------------|----------------------------------------------|
| Name State                                                | Name Bedroom                                | Temperature (HVAC) schedule                  |
| 🚦 Kitchen                                                 | ,                                           |                                              |
| Living room         v:KOMF           Bedroom         v:NO | 0 1 2 3 4 5 6 7 8 9                         | 10 11 12 13 14 15 16 17 18 19 20 21 22 23 24 |
| Bedroom v:NO                                              |                                             |                                              |
|                                                           |                                             | Copy this schedule to                        |
|                                                           |                                             | SCADA setup                                  |
|                                                           | Export program setup                        | Export program status                        |
|                                                           | lblSCADA_ExportSetup                        | lblSCADA_ExportState_TH                      |
|                                                           | Showroom2_SETUP                             | Showroom2_StateTH                            |
|                                                           |                                             | lblSCADA_ExportState_TC                      |
|                                                           | Export program control                      | Showroom2_StateTC                            |
|                                                           | lblSCADA_ExportControl_RES<br>Showroom2_RES | IbISCADA_ExportState_VMode                   |
|                                                           |                                             | Showroom2_StateVMode                         |
|                                                           | lblSCADA_ExportControl_VM                   | IbISCADA_ExportState_M                       |
|                                                           | Showroom2_VM                                | Showroom2_StateM                             |
|                                                           | biscada_ExportControl_VU                    | lblsCADA_ExportState_U                       |
|                                                           | Showroom2_VU                                | Showroom2_StateU                             |
|                                                           | lblSCADA_ExportControl_VN                   | lblSCADA_ExportState_N                       |
|                                                           | Showroom2_VN                                | Showroom2_StateN                             |
|                                                           | lblSCADA_ExportControl_VK                   | lblSCADA_ExportState_K                       |
|                                                           | Showroom2_VK                                | Showroom2_StateK                             |
|                                                           | lblSCADA_ExportControl_PRE                  | IbISCADA_ExportState_PRE                     |
|                                                           | Showroom2_PRE                               | Showroom2_StatePRE                           |
|                                                           | lblSCADA_ExportControl_KOM                  | lblSCADA_ExportState_KOM                     |
| Add schedule                                              | Showroom2_KOM                               | Showroom2_StateKOM                           |
| Delete schedule                                           |                                             |                                              |
|                                                           |                                             | ✓ OK X Cancel                                |

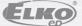

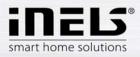

1......

# Export of time events

Export of time events is performed from the window "Time events management" where you need to tick the option "Export for visualisation". Again, given time event has to be named for the needs of export.

| Time events management 🛛 🛛 |                                                                                                    |                           |
|----------------------------|----------------------------------------------------------------------------------------------------|---------------------------|
| List of events             | Name of event                                                                                                    | watering                  |
| 14.02.2014 08:15:59        | Time of activation/spread                                                                                                    | 00:00:06.000 00:00:00.000 |
|                            | Event is active                                                                                                    |                           |
|                            | system_start                                                                                                    | <b>T</b>                  |
|                            | Type of event                                                                                                    |                           |
|                            | C Each day in week                                                                                                    |                           |
|                            | O Day in month                                                                                                    |                           |
|                            | Each day in month                                                                                                    |                           |
|                            | Year setting         □ leden         □ únor         □ březen         □ duben         ☑ květen         ☑ červenec         ☑ šrpen         ☑ září         □ listopad         □ prosinec |                           |
|                            | Add new                                                                                                    | Delete                    |
|                            |                                                                                                    | OK X Cancel               |

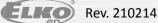

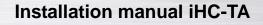

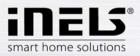

### Export of events

It is a special option of export for visualisation. It is direct export of event from the window "Action/statement manager". These exported actions can then be called directly from the iHC application. In the bottom part of the window in the desired event you need to tick the option "Export event for visualisation".

| Action/statement manager       |                                                    |                                                      |                     | ×        |
|--------------------------------|----------------------------------------------------|------------------------------------------------------|---------------------|----------|
| List of actions                |                                                    | 8.67 %                                               |                     |          |
| All lights OFF                 |                                                    | 0.07 70                                              |                     |          |
|                                | Setup action                                       |                                                      |                     |          |
|                                | Event name                                         |                                                      |                     |          |
|                                | All lights OFF                                     |                                                      |                     |          |
|                                | List of statements                                 |                                                      |                     | ۰ 🗣      |
|                                | Statement                                          | On output                                            | Options             |          |
|                                | Switch off                                         | Showroom ~ RE1                                       |                     |          |
|                                | Switch off                                         | Showroom ~ RE2                                       |                     |          |
|                                |                                                    |                                                      |                     |          |
|                                |                                                    |                                                      |                     |          |
|                                |                                                    |                                                      |                     |          |
|                                |                                                    |                                                      |                     |          |
|                                |                                                    |                                                      |                     |          |
|                                |                                                    |                                                      |                     |          |
|                                |                                                    |                                                      |                     |          |
|                                |                                                    |                                                      |                     |          |
|                                |                                                    |                                                      |                     |          |
|                                |                                                    |                                                      |                     |          |
|                                |                                                    |                                                      |                     |          |
|                                |                                                    |                                                      |                     |          |
|                                |                                                    |                                                      |                     |          |
|                                |                                                    |                                                      |                     |          |
|                                |                                                    |                                                      |                     |          |
|                                |                                                    |                                                      |                     |          |
|                                |                                                    |                                                      |                     |          |
|                                |                                                    |                                                      |                     |          |
|                                |                                                    |                                                      |                     |          |
|                                | Add statement E                                    | dit statement Delete statement Delete all statements |                     |          |
|                                |                                                    |                                                      |                     |          |
|                                | Log this statement                                 | E-1000                                               |                     |          |
| Add new action Add action copy | Use this event on the we<br>Exprot event for SCADA |                                                      |                     |          |
| Aud new action Aud action copy | I CXProcevenctor SCADA                             | SOLEMALE                                             |                     |          |
|                                |                                                    |                                                      | i and in the second | 1        |
|                                |                                                    |                                                      | 🖌 ок                | X Cancel |

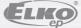

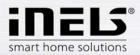

#### Export of counters and timers

Export of counters and timers is performed from the window "Device + system configuration", bookmark "System", sub-bookmark "Counters" or, more precisely, "Timers". You can for "Export for visualisation" at either option.

Export of counters is important whenever we want to measure and visualise energy consumption using meters with impulse output. Impulses from these instruments are read on binary inputs by means of counters.

|                                                | Counter status                          | Counter Setup                                                                                                    |                                                                        |            |
|------------------------------------------------|-----------------------------------------|----------------------------------------------------------------------------------------------------|------------------------------------------------------------------------|------------|
| Vame<br>INTR_Water<br>INTR_gas<br>INTR_Electro | 1000069 sadus<br>11433<br>3552<br>44789 | Counter name  Counter name  Start action on co  Confy start the act  Reset counter  Tested value  Event on value  SCADA  Excent for SCADA  WATER_CNTR | Greater than or equal '>= 💌 0 🚔<br>No statement or create new event -> | <b>y</b> 3 |
|                                                |                                         | L                                                                                                    |                                                                        |            |

| Device+system configuration Xing Sophy Alarm System GSM Keyboard                                                      |                                                                                                    |  |  |
|----------------------------------------------------------------------------------------------------|----------------------------------------------------------------------------------------------------|--|--|
| Counters       Timers       System events         Name       Timer status         timer_demo_start       00:00:00.000 | Timer Setup         Timer name       timer_demo_start         If Start action after counted time         Only start action (Timer on fly)         Stop timer         Reset timer         Tested value       Greater than or equal '>=' I 00:00:03.000         In time call event       No statement or create new event ->         SCADA         If Export for SCADA         Name for SCADA |  |  |
| Add timer Delete timer                                                                                                | e to controller Ø Help                                                                                                    |  |  |

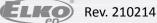

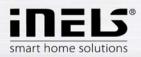

Upon placing a request for exporting of all variables, suitable setting of export manner has to be selected, as well as the path where the \*.pub file will be saved. This is performed in the "Settings".

Select "Create export of configuration for visualisation" in the "Export setting" section and then "...Visualisation". Then set the path where the \*.pub file will be saved.

If you tick "Export only marked IO", only those i/o will be exported that we have selected in the window "Administrator of units/devices" on the previous page. "Extended export of binary inputs" represents export of binary inputs with counter. "Report change in export files " is an option that provides and reports any potential displacement of variable addresses in memory registries that might originate when a configuration is saved. "Export mapping of user actions" is an option for export of user actions, e.g. commands for relay groups, for lighting installation groups, and the like.

| Common settings     | × ×                                    |
|---------------------|----------------------------------------|
| Project setup       |                                        |
| Project             | Make export for scada sw               |
| Version number      | C:\Documents\Projects\export.pub       |
| General information | Export only selected IO                |
| Vendor Information  | Extended export binary inputs          |
| WWW links           | Announcement of change in export files |
| Setup export        | Export map of event's                  |
| of SCADA            |                                        |
| of Web page         |                                        |
| of Text file        |                                        |
| of OpenOffice sheet |                                        |
|                     |                                        |
|                     |                                        |
|                     | 🗸 OK 🛛 🗶 Cancel                        |

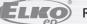